## Розді 2

**3AMIHA 5AHEPA** 

## 1. Для початку роботи вам потрібно у верхньому правому куті натиснути (активувати) кнопку "Режим правки"

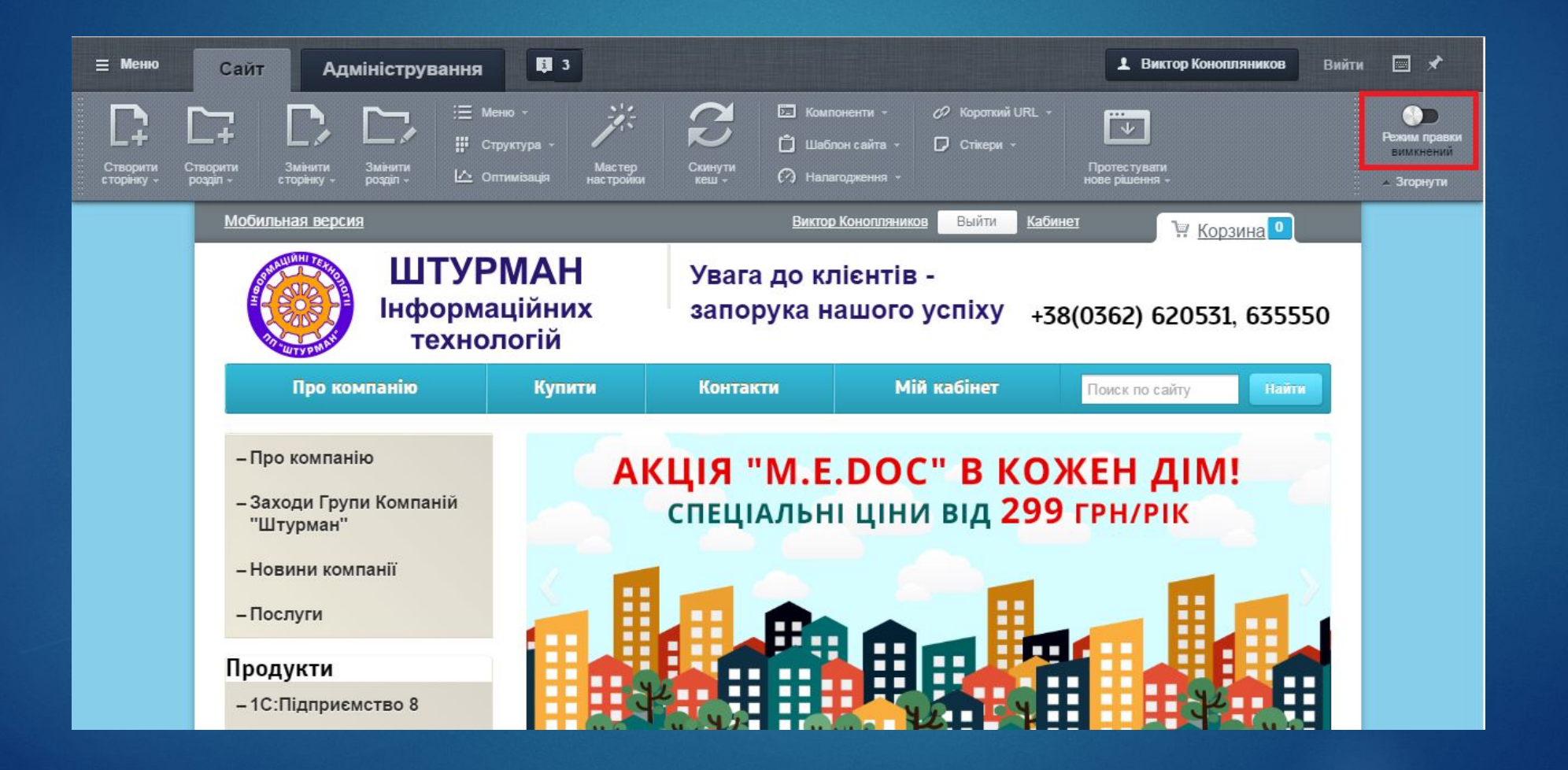

## 2. Далі вам потрібно навести курсор на банер. Вам висвітилися кнопки "Изменить банер", "Удалить банер", "Добавить банер". Вибираємо пункт "Добавить банер".

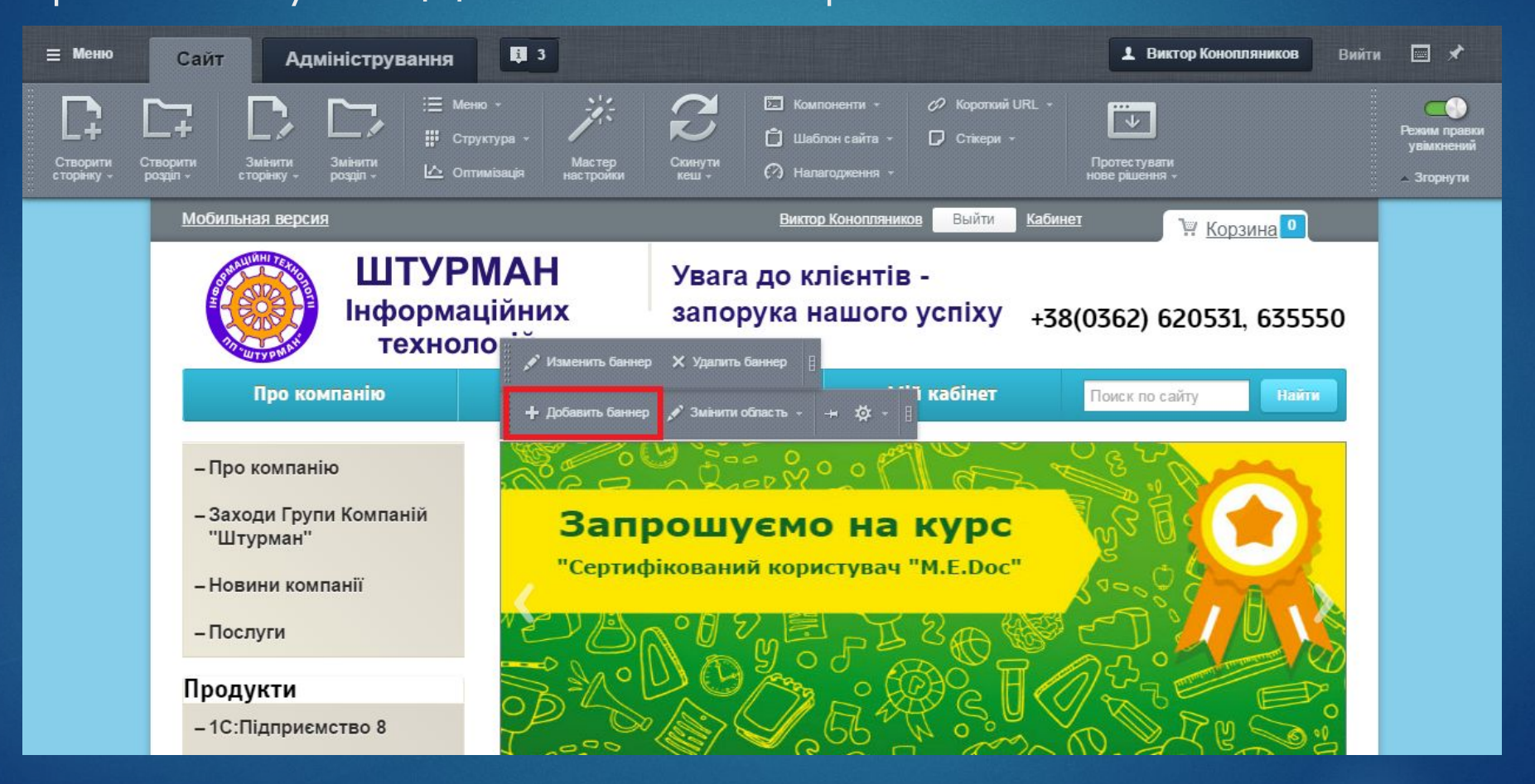

3. Перед Вами відкриється редактор добавлення банера. Поля "Початок активності" та "Закінчення активності" залишаємо порожніми.В поле "Заголовок банера" вводимо 1 пробіл

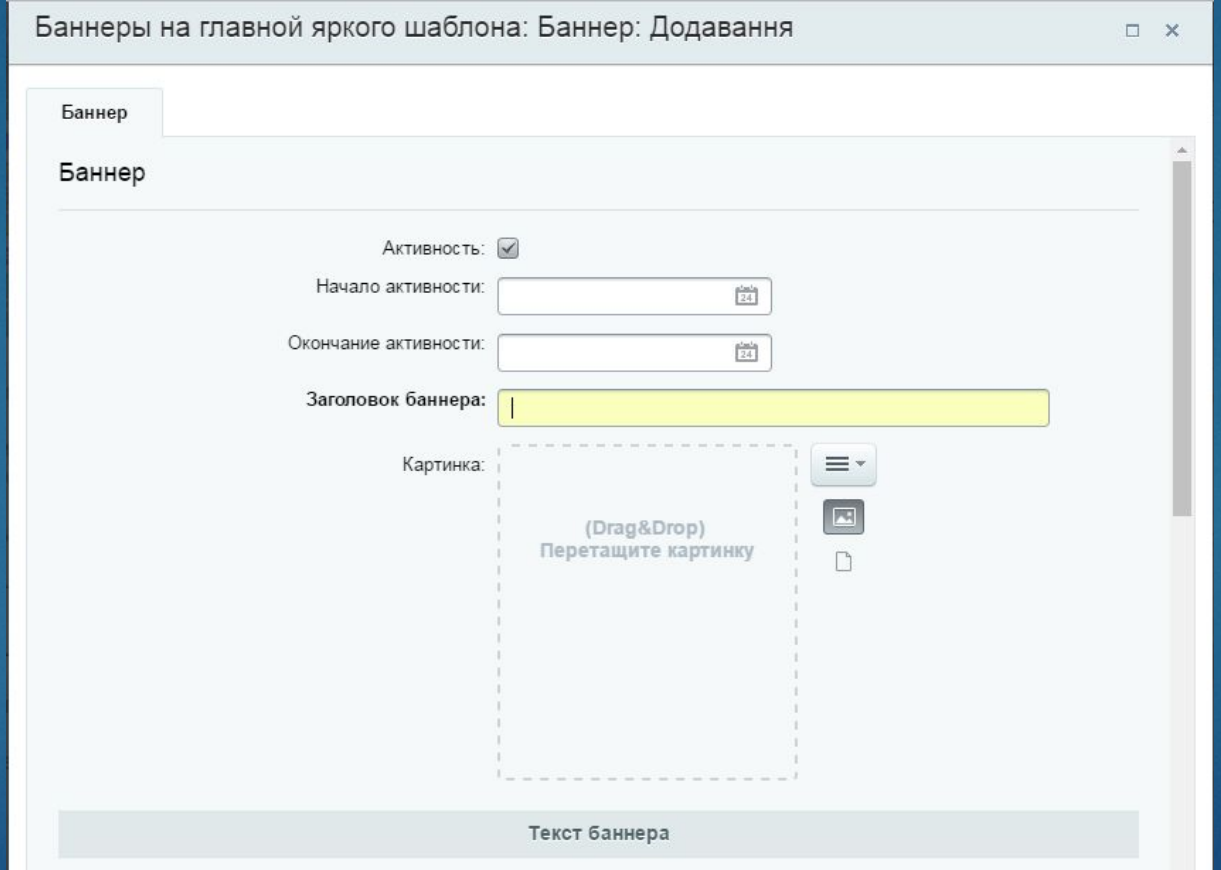

3.1 Для вставки картинки Вам потрібно перетащити її у відповідне поле (1.1), або вибрати "Загрузити з комп'ютера"(1.2) (Примітка: Банер має бути розміром 720(ширина) х290(висота))

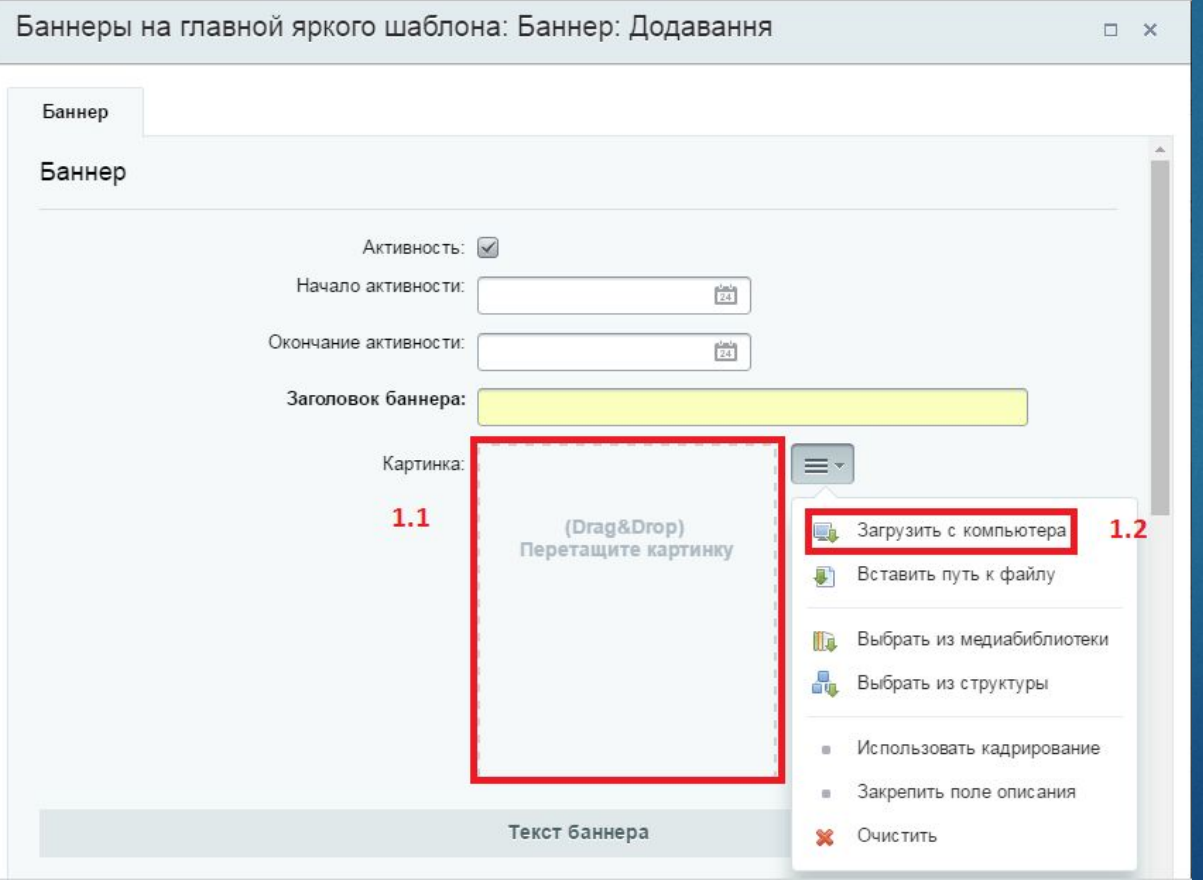

4. Після того як Ви загрузили потрібну картинку, потрібного розміру, потрібно натиснути кнопку "Зберегти"

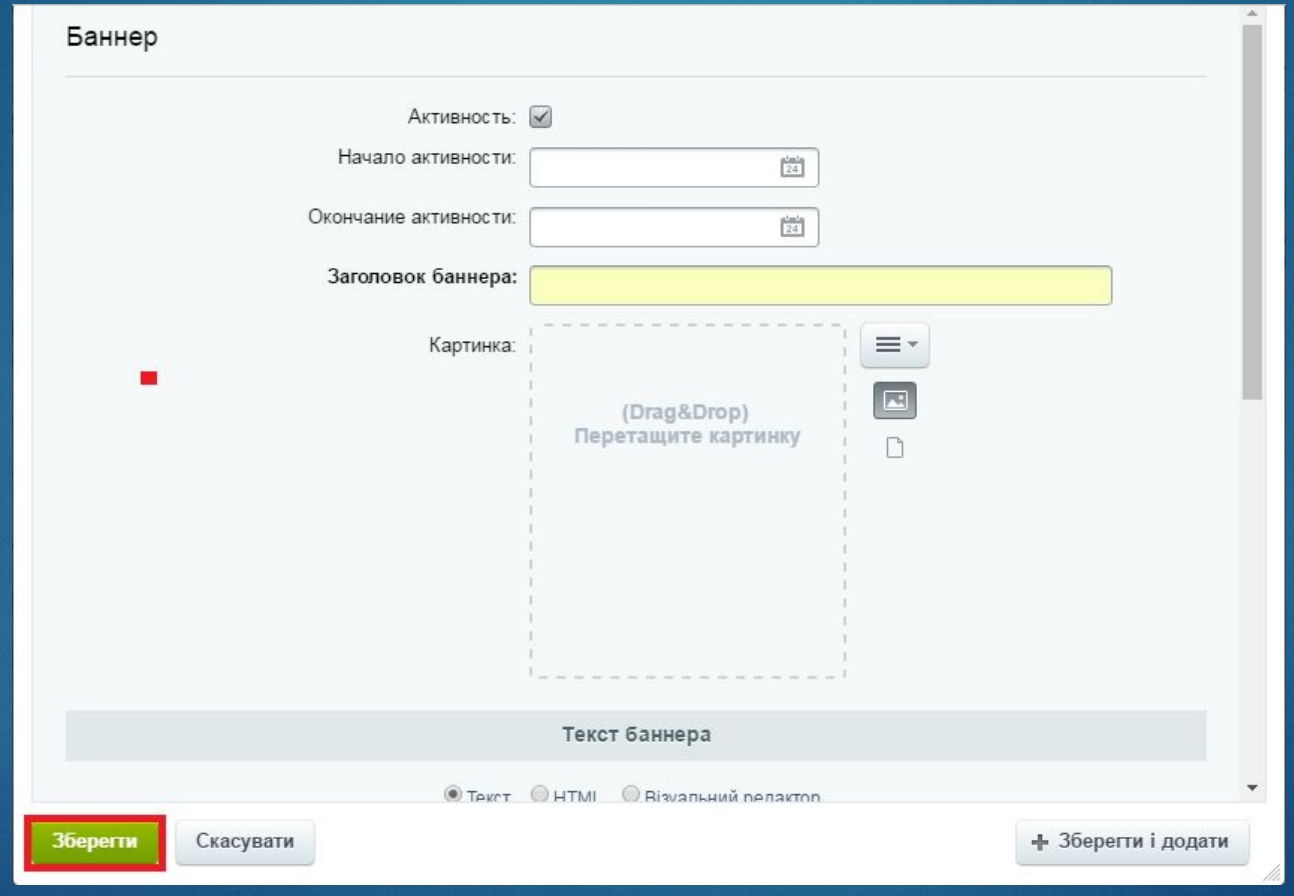